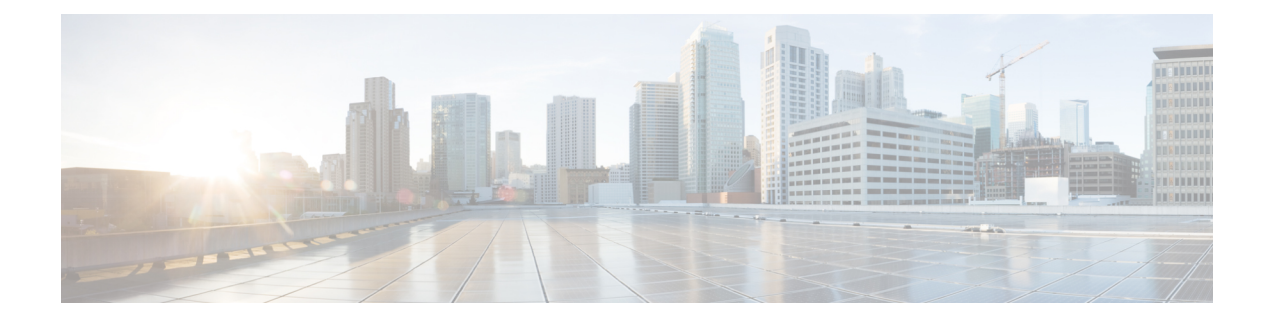

# **Process Health Monitoring**

This chapter describes how to manage and monitor the health of various components of your router. It contains the following sections:

- [Monitoring](#page-0-0) Control Plane Resources, on page 1
- [Monitoring](#page-4-0) Hardware Using Alarms, on page 5

# <span id="page-0-0"></span>**Monitoring Control Plane Resources**

The following sections explain the details of memory and CPU monitoring from the perspective of the Cisco IOS process and the overall control plane:

- Avoiding Problems Through Regular [Monitoring,](#page-0-1) on page 1
- Cisco IOS Process [Resources,](#page-0-2) on page 1
- Overall Control Plane [Resources,](#page-2-0) on page 3

## <span id="page-0-1"></span>**Avoiding Problems Through Regular Monitoring**

Processes should provide monitoring and notification of their status/health to ensure correct operation. When a process fails, a syslog error message is displayed and either the process is restarted or the router is rebooted. A syslog error message is displayed when a monitor detects that a process is stuck or has crashed. If the process can be restarted, it is restarted; else, the router is restarted.

Monitoring system resources enables you to detect potential problems before they occur, thus avoiding outages. It also establishes a baseline for a normal system load. You can use this information as a basis for comparison, when you upgrade hardware or software to see if the upgrade has affected resource usage.

## <span id="page-0-2"></span>**Cisco IOS Process Resources**

You can view CPU utilization statistics on active processes and see the amount of memory being used in these processes using the **show memory** command and the **show process cpu**command. These commands provide a representation of memory and CPU utilization from the perspective of only the Cisco IOS process; they do not include information for resources on the entire platform. When the **show memory** command is used in a system with 4 GB RAM running a single Cisco IOS process, the following memory usage is displayed:

I

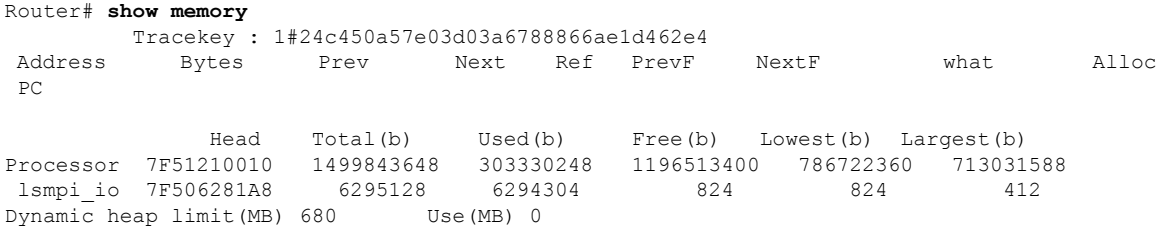

### Processor memory

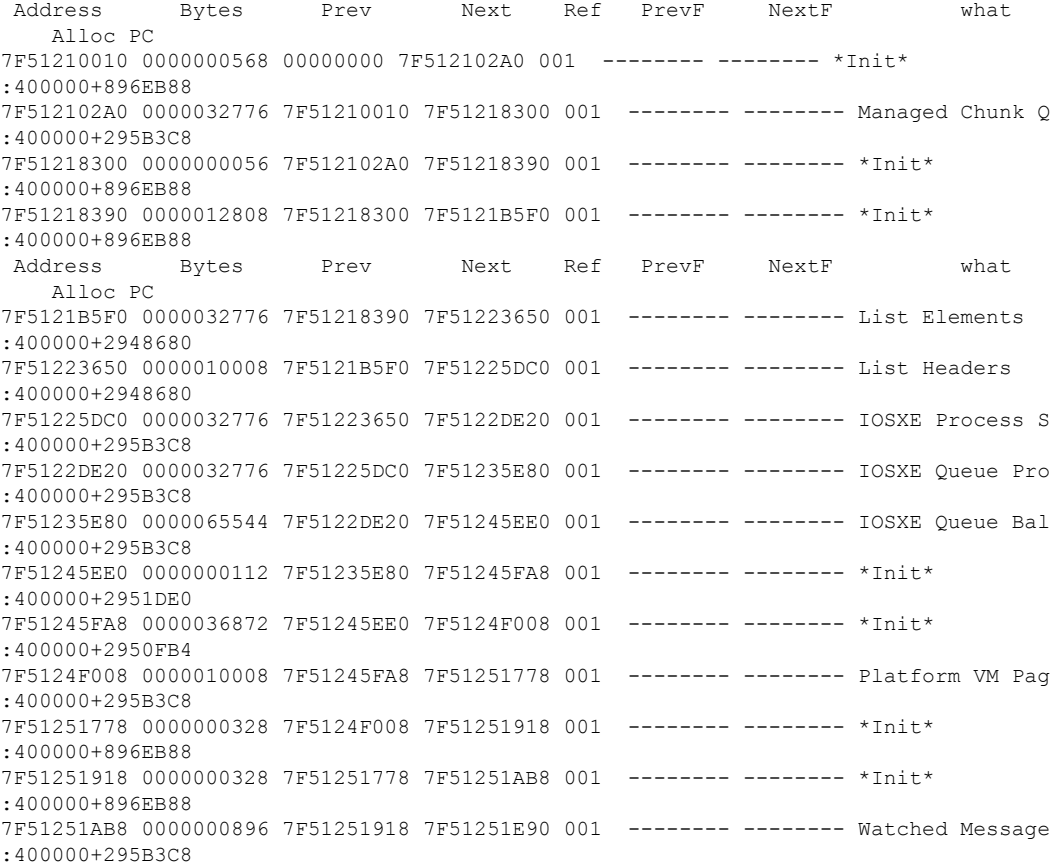

...

### The **show process cpu** command displays Cisco IOS CPU utilization average:

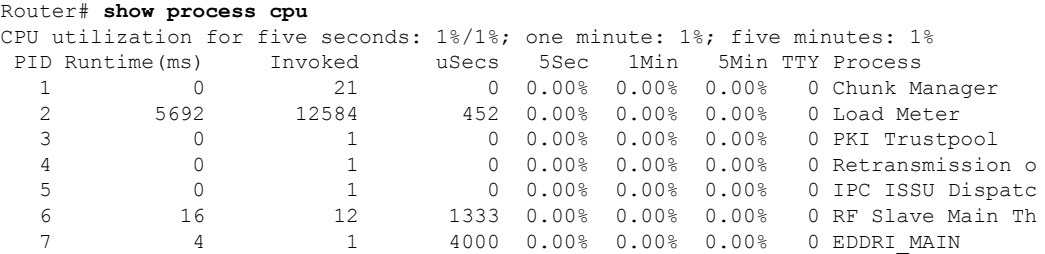

Ш

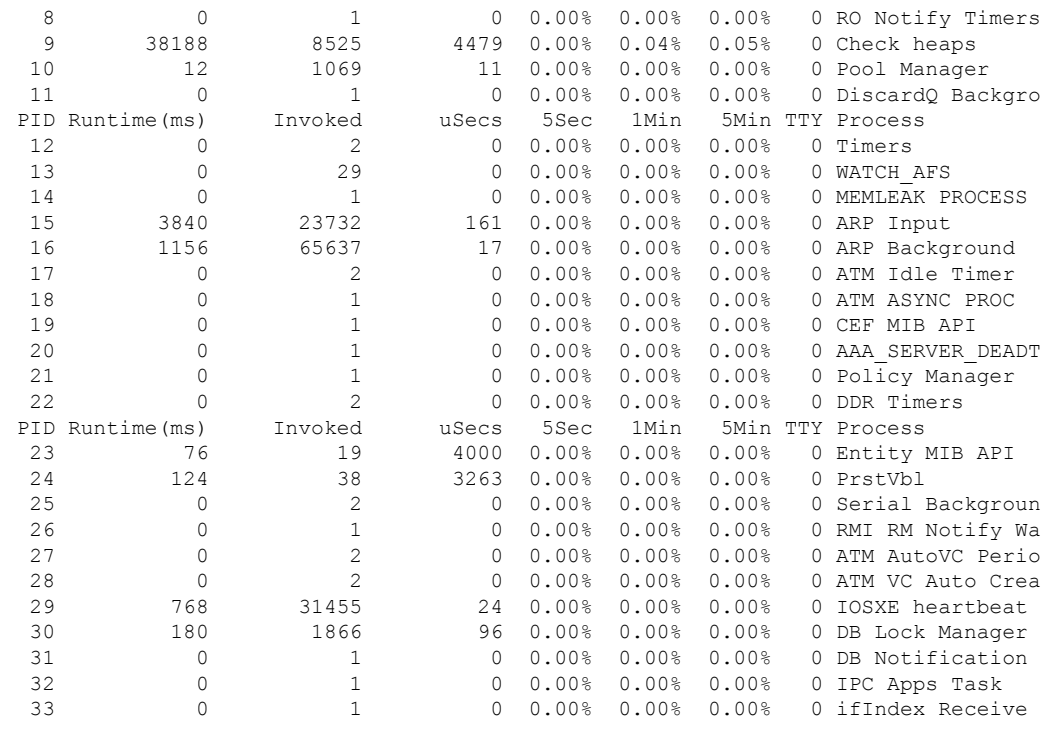

...

## <span id="page-2-0"></span>**Overall Control Plane Resources**

Control plane memory and CPU utilization on each control processor allows you to keep a tab on the overall control plane resources. You can use the **show platform software status control-processor brief** command (summary view) or the **show platform software status control-processor** command (detailed view) to view control plane memory and CPU utilization information.

All control processors should show status, Healthy. Other possible status values are Warning and Critical. Warning indicates that the router is operational, but that the operating level should be reviewed. Critical implies that the router is nearing failure.

If you see a Warning or Critical status, take the following actions:

- Reduce the static and dynamic loads on the system by reducing the number of elementsin the configuration or by limiting the capacity for dynamic services.
- Reduce the number of routes and adjacencies, limit the number of ACLs and other rules, reduce the number of VLANs, and so on.

The following sections describe the fieldsin the **show platform software status control-processor** command output.

### **Load Average**

Load average represents the process queue or process contention for CPU resources. For example, on a single-core processor, an instantaneous load of 7 would mean that seven processes are ready to run, one of which is currently running. On a dual-core processor, a load of 7 would mean that seven processes are ready to run, two of which are currently running.

### **Memory Utilization**

Memory utilization is represented by the following fields:

- Total—Total system memory
- Used—Consumed memory
- Free—Available memory
- Committed—Virtual memory committed to processes

#### **CPU Utilization**

CPU utilization is an indication of the percentage of time the CPU is busy, and is represented by the following fields:

- CPU—Allocated processor
- User—Non-Linux kernel processes
- System—Linux kernel process
- Nice—Low-priority processes
- Idle—Percentage of time the CPU was inactive
- IRQ—Interrupts
- SIRQ—System Interrupts
- IOwait—Percentage of time CPU was waiting for I/O

#### **Example: show platform software status control-processor Command**

The following are some examples of using the **show platform software status control-processor** command:

```
Router# show platform software status control-processor
RP0: online, statistics updated 5 seconds ago
Load Average: healthy
 1-Min: 0.90, status: healthy, under 5.00
 5-Min: 0.87, status: healthy, under 5.00
 15-Min: 0.95, status: healthy, under 5.00
Memory (kb): healthy
 Total: 3448368
 Used: 1979068 (57%), status: healthy
 Free: 1469300 (43%)
 Committed: 2002904 (58%), under 90%
Per-core Statistics
CPU0: CPU Utilization (percentage of time spent)
 User: 1.54, System: 1.33, Nice: 0.00, Idle: 97.11
  IRQ: 0.00, SIRQ: 0.00, IOwait: 0.00
CPU1: CPU Utilization (percentage of time spent)
 User: 1.53, System: 0.82, Nice: 0.00, Idle: 97.64
  IRQ: 0.00, SIRQ: 0.00, IOwait: 0.00
CPU2: CPU Utilization (percentage of time spent)
```
Ш

User: 2.77, System: 9.38, Nice: 0.00, Idle: 87.84 IRQ: 0.00, SIRQ: 0.00, IOwait: 0.00 CPU3: CPU Utilization (percentage of time spent) User: 12.62, System: 64.63, Nice: 0.00, Idle: 22.74 IRQ: 0.00, SIRQ: 0.00, IOwait: 0.00 Router# **show platform software status control-processor brief** Load Average Slot Status 1-Min 5-Min 15-Min RP0 Healthy 0.87 0.87 0.94 Memory (kB) Slot Status Total Used (Pct) Free (Pct) Committed (Pct) RP0 Healthy 3448368 1996720 (58%) 1451648 (42%) CPU Utilization Slot CPU User System Nice Idle IRQ SIRQ IOwait RP0 0 1.54 0.92 0.00 97.53 0.00 0.00 0.00 1 1.64 1.12 0.00 97.22 0.00 0.00 0.00 2 3.32 8.36 0.00 88.30 0.00 0.00 0.00 3 12.58 64.44 0.00 22.97 0.00 0.00 0.00

# <span id="page-4-0"></span>**Monitoring Hardware Using Alarms**

## **Router Design and Monitoring Hardware**

The router sends alarm notifications when problems are detected, allowing you to monitor the network remotely. You do not need to use **show** commands to poll devices on a routine basis; however, you can perform onsite monitoring if you choose.

## **BootFlash Disk Monitoring**

The bootflash disk must have enough free space to store two core dumps. This condition is monitored, and if the bootflash disk is too small to store two core dumps, a syslog alarm is generated, as shown in the following example:

```
Oct 6 14:10:56.292: %FLASH CHECK-3-DISK QUOTA: R0/0: flash check: Flash disk quota exceeded
[free space is 1429020 kB] - Please clean up files on bootflash.
```
## **Approaches for Monitoring Hardware Alarms**

### **Viewing the Console or Syslog for Alarm Messages**

The network administrator can monitor alarm messages by reviewing alarm messages sent to the system console or to a system message log (syslog).

### **Enabling the logging alarm Command**

The **logging alarm** command must be enabled for the system to send alarm messages to a logging device, such as the console or a syslog. This command is not enabled by default.

You can specify the severity level of the alarmsto be logged. All the alarms at and above the specified threshold generate alarm messages.For example, the following command sends only critical alarm messages to logging devices:

```
Router(config)# logging alarm critical
```
If alarm severity is not specified, alarm messages for all severity levels are sent to logging devices.

### **Examples of Alarm Messages**

The following are examples of alarm messages that are sent to the console.

#### **Alarms**

To view alarms, use the **show facility-alarm status** command. The following example shows a critical alarm for the power supply:

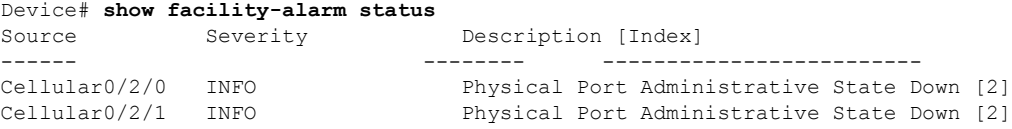

To view critical alarms, use the **show facility-alarm status critical** command, as shown in the following example:

```
Device# show facility-alarm status critical
ystem Totals Critical: 4 Major: 0 Minor: 0
Source Time Time Severity Description [Index]
------ ------ -------- ------------ -------
GigabitEthernet0/1/0 Jul 12 2017 22:27:25 CRITICAL Physical Port Link Down [1]
GigabitEthernet0/1/1 Jul 12 2017 22:27:25 CRITICAL Physical Port Link Down [1]
GigabitEthernet0/1/2 Jul 12 2017 22:27:25 CRITICAL Physical Port Link Down [1]
GigabitEthernet0/1/3 Jul 12 2017 22:27:25 CRITICAL Physical Port Link Down [1]
```
To view the operational state of the major hardware components on the Device, use the **show platform diag** command. This example shows that power supply P0 has failed:

```
Device# show platform diag
```
Chassis type: C1117-4PLTEEA

```
Slot: 0, C1117-4PLTEEA
 Running state : ok
 Internal state (1) : online
 Internal operational state : ok
 Physical insert detect time : 00:01:52 (09:02:14 ago)
 Software declared up time : 00:03:12 (09:00:54 ago)
 CPLD version : 17100501
 Firmware version : 16.6(1r)RC3
Sub-slot: 0/0, C1117-1x1GE
 Operational status : ok
 Internal state : inserted
 Physical insert detect time : 00:04:34 (08:59:32 ago)
 Logical insert detect time : 00:04:34 (08:59:32 ago)
```

```
Sub-slot: 0/1, C1117-ES-4
 Operational status : ok
 Operational status<br>Internal state : inserted<br>20.04.34
 Physical insert detect time : 00:04:34 (08:59:32 ago)
 Logical insert detect time : 00:04:34 (08:59:32 ago)
Sub-slot: 0/2, C1117-LTE
 db-sioc. v.z. --<br>Operational status : ok<br>in
 Internal state : inserted
 Physical insert detect time : 00:04:34 (08:59:32 ago)
 Logical insert detect time : 00:04:34 (08:59:32 ago)
Sub-slot: 0/3, C1117-VADSL-A
 Operational status : ok<br>Tatemaal state : in in
 Internal state : inserted
 Physical insert detect time : 00:04:34 (08:59:32 ago)
 Logical insert detect time : 00:04:34 (08:59:32 ago)
Slot: R0, C1117-4PLTEEA
   Running state : ok, active<br>
nternal state : online
 Internal state
 Internal operational state : ok
 Physical insert detect time : 00:01:52 (09:02:14 ago)
 Software declared up time : 00:01:52 (09:02:14 ago)
 CPLD version : 17100501<br>Figures : 16.6(1)
 Firmware version : 16.6(1r)RC3
Slot: F0, C1117-4PLTEEA
  Running state : ok, active
  Internal state (1) : online
 Internal operational state : ok
 Physical insert detect time : 00:01:52 (09:02:14 ago)
  Software declared up time : 00:04:06 (09:00:00 ago)
  Hardware ready signal time : 00:02:44 (09:01:22 ago)
 Packet ready signal time : 00:04:31 (08:59:35 ago)
 CPLD version : 17100501
 Firmware version : 16.6(1r)RC3
Slot: P0, PWR-12V
 State : ok
 Physical insert detect time : 00:02:24 (09:01:43 ago)
Slot: GE-POE, Unknown
 State : NA
 Physical insert detect time : 00:00:00 (never ago)
```
### **Reviewing and Analyzing Alarm Messages**

To facilitate the review of alarm messages, you can write scripts to analyze alarm messages sent to the console or syslog. Scripts can provide reports on events such as alarms, security alerts, and interface status.

Syslog messages can also be accessed through Simple Network Management Protocol (SNMP) using the history table defined in the CISCO-SYSLOG-MIB.

### **NetworkManagementSystemAlerts aNetworkAdministratorwhen anAlarmisReported Through SNMP**

The SNMP is an application-layer protocol that provides a standardized framework and a common language used for monitoring and managing devices in a network.

SNMP provides notification of faults, alarms, and conditions that might affect services. It allows a network administrator to access router information through a network management system (NMS) instead of reviewing logs, polling devices, or reviewing log reports.

To use SNMP to get alarm notification, use the following MIBs:

- ENTITY-MIB, RFC4133(required for the CISCO-ENTITY-ALARM-MIB, ENTITY-STATE-MIB and CISCO-ENTITY-SENSOR-MIB to work)
- CISCO-ENTITY-ALARM-MIB
- ENTITY-STATE-MIB
- CISCO-ENTITY-SENSOR-MIB(for transceiver environmental alarm information, which is not provided through the CISCO-ENTITY-ALARM-MIB)